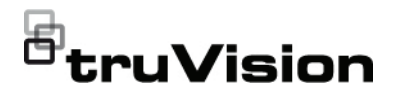

# Guía de inicio rápido de TVR 46

### **Figura 1: Conexiones del panel posterior (imagen del modelo de 16 canales)**

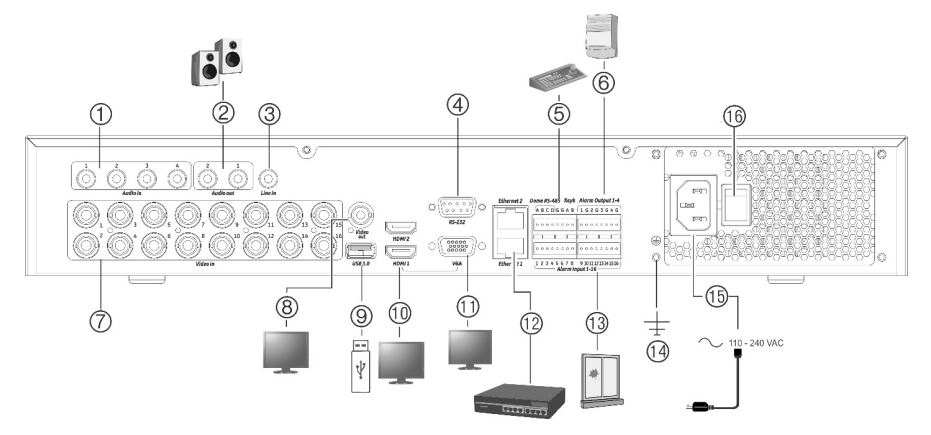

- 1. Conexión de cuatro entradas de audio a conectores RCA.
- 2. Conexión a los altavoces para la salida de audio.
- 3. Entrada de línea.
- 4. Conexión a un dispositivo RS-232.
- 5. Conexión a un dispositivo RS-485 como, por ejemplo, una cámara PTZ o un teclado.
- 6. Conexión de hasta cuatro salidas de alarma.
- 7. Conexión de hasta 16 o 32 cámaras analógicas/HD-TVI a conectores de tipo BNC (dependiendo del modelo del grabador).
- 8. Conexión a un monitor BNC (solo monitor secundario).

**Dirección IP predeterminada**: 192.168.1.82

- 9. Conexión de una memoria USB 3.0 a una opcional como, por ejemplo, un ratón, un grabador de CD/DVD o una unidad de disco duro.
- 10. Conexión de 2 salidas de vídeo HDMI a HDTV. La conexión HDMI admite tanto audio como vídeo digital.
- 11. Conexión a un monitor VGA.
- 12. Conexión a una red.
- 13. Conexión de hasta 16 entradas de alarma.
- 14. Conexión a tierra.
- 15. Conexión de un cable de alimentación al grabador (incluido).
- 16. Interruptor de alimentación (encender/apagar).

## **Figura 2: Conexiones del panel posterior (imagen del modelo de 32 canales)**

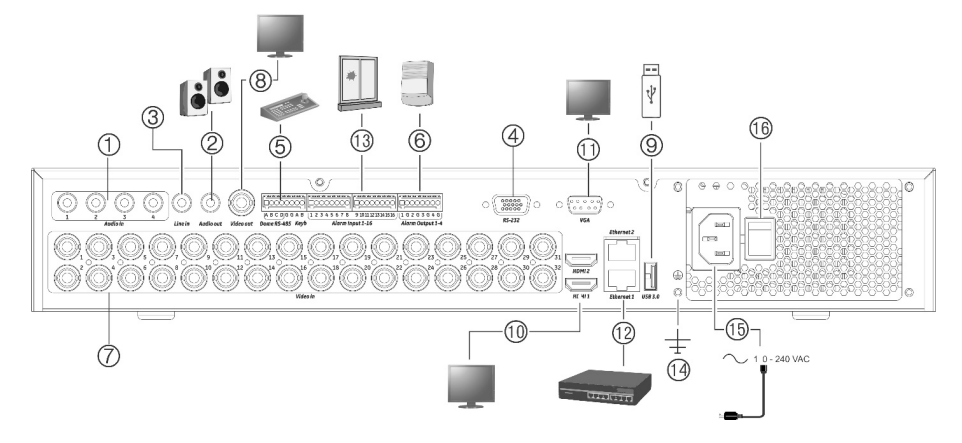

- 1. Conexión de cuatro entradas de audio a conectores RCA.
- 2. Conexión a los altavoces para la salida de audio.
- 3. Entrada de línea.
- 4. Conexión a un dispositivo RS-232.
- 5. Conexión a un dispositivo RS-485 como, por ejemplo, una cámara PTZ o un teclado.
- 6. Conexión de hasta cuatro salidas de alarma.
- 7. Conexión de hasta 16 o 32 cámaras analógicas/HD-TVI a conectores de tipo BNC (dependiendo del modelo del grabador).
- 8. Conexión a un monitor BNC (solo monitor secundario).

**Dirección IP predeterminada**: 192.168.1.82

- 9. Conexión de una memoria USB 3.0 a una opcional como, por ejemplo, un ratón, un grabador de CD/DVD o una unidad de disco duro.
- 10. Conexión de 2 salidas de vídeo HDMI a HDTV. La conexión HDMI admite tanto audio como vídeo digital.
- 11. Conexión a un monitor VGA.
- 12. Conexión a una red.
- 13. Conexión de hasta 16 entradas de alarma.
- 14. Conexión a tierra.
- 15. Conexión de un cable de alimentación al grabador (incluido).
- 16. Interruptor de alimentación (encender/apagar).

**Figura 3: Controles del panel frontal (imagen del modelo de 16 canales)**

Para obtener información completa sobre todas las funciones de los botones, consulte el manual del usuario.

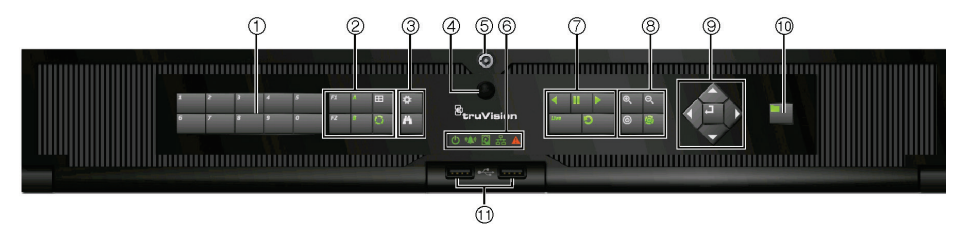

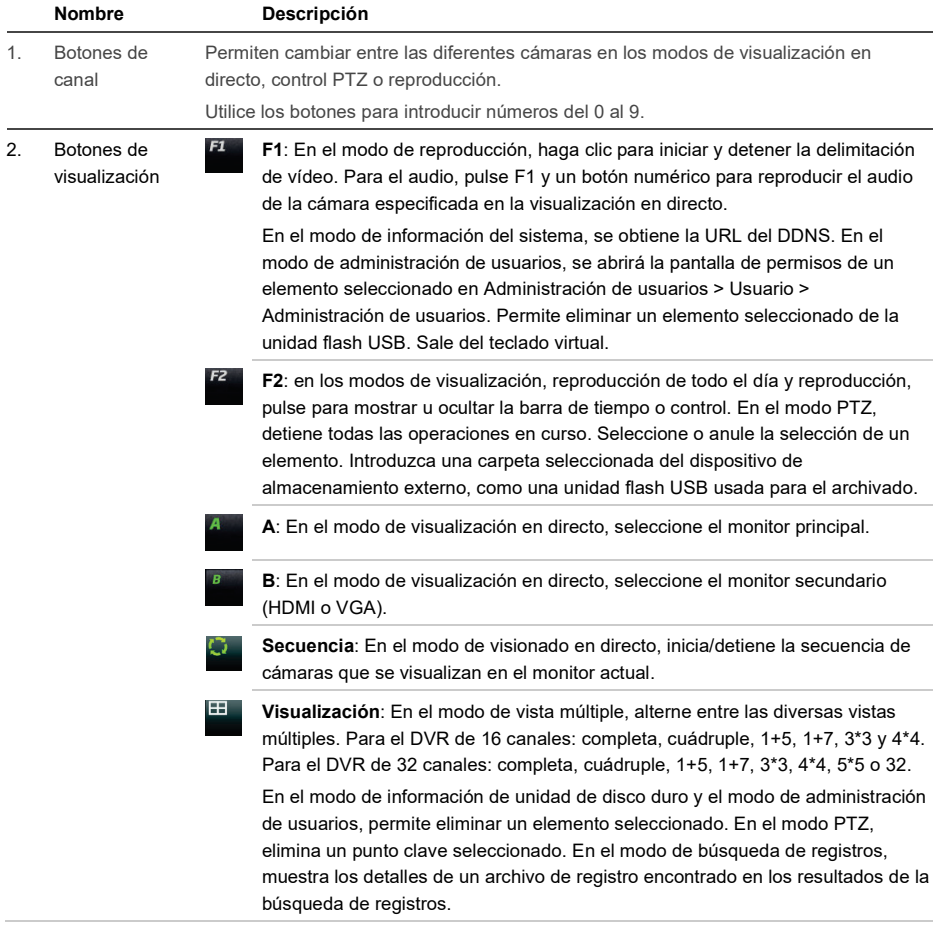

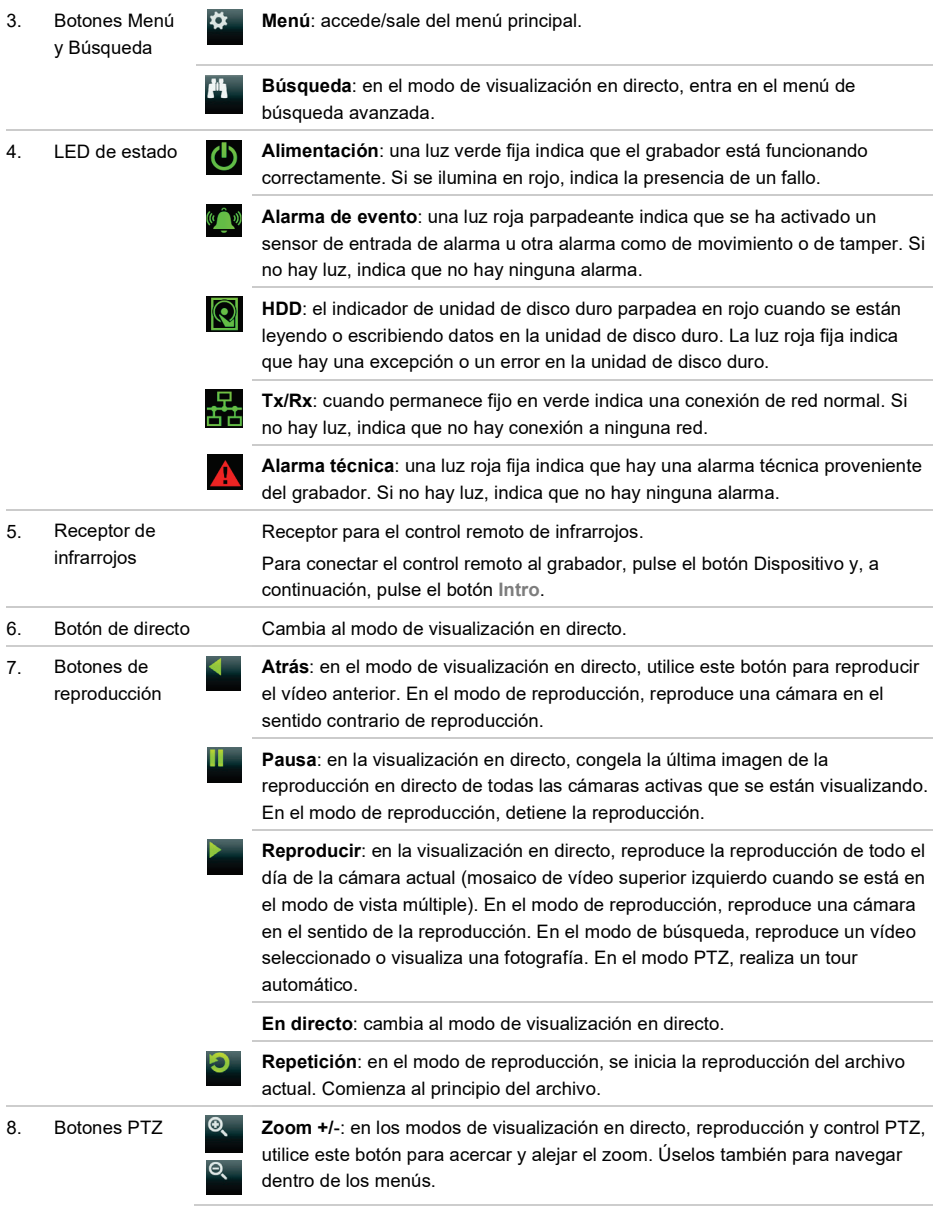

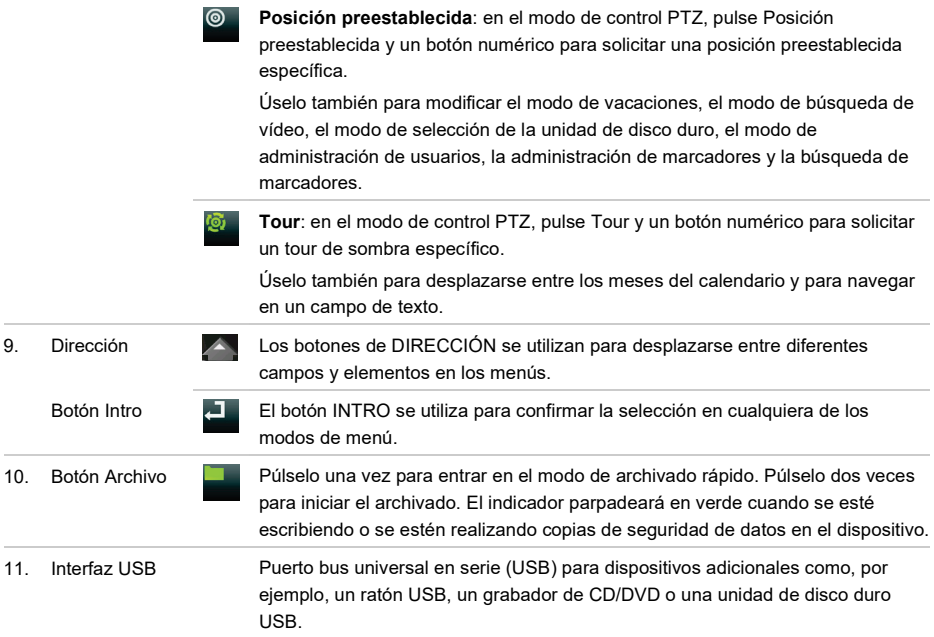

#### **Figura 4: Barra de herramientas de visualización en directo**

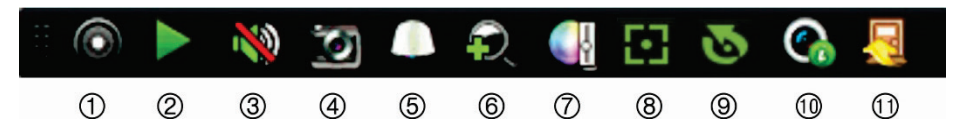

- 1. **Iniciar grabación manual**: permite iniciar/detener la grabación manual.
- 2. **Reproducción instantánea**: permite reproducir los últimos cinco minutos del vídeo grabado.
- 3. **Audio activado**: activa y desactiva la salida de audio.
- 4. **Fotografía**: permite capturar una fotografía del vídeo.
- 5. **Control PTZ**: accede al modo de control PTZ.
- 6. **Zoom digital**: permite acceder al zoom digital.
- 7. **Configuración de imagen**: permite modificar el nivel de iluminación de la imagen.
- 8. **Enfoque auxiliar**: enfoca automáticamente la óptica de la cámara (si fuera compatible).
- 9. **Inicialización de lentes**: inicializa la óptica de una cámara con óptica motorizada.
- 10. **Información de transmisión**: muestra la frecuencia de fotogramas en tiempo real, la frecuencia de bits, la resolución y la compresión de vídeo. Esta opción sólo está disponible para las cámaras IP.
- 11. **Cerrar**: permite cerrar la barra de herramientas.

# **Contenido del paquete**

El grabador TruVision DVR 46 (modelo TVR 46) se suministra con los siguientes elementos:

- Control remoto por infrarrojos
- Dos pilas AAA para el control remoto
- Cables de alimentación de CA
- Ratón USB
- **Grabador**
- *Guía de inicio rápido de TruVision DVR 46*

Puede descargar el software y los siguientes manuales de nuestro sitio web:

- *Manual del usuario del grabador TruVision DVR 46*
- *Guía de inicio rápido de TruVision DVR 46*
- *Guía del operador del grabador TruVision*

Los manuales están disponibles en varios idiomas en el sitio web de EMEA.

# **Entorno de instalación**

Consulte el manual del usuario para obtener información detallada; tenga en cuenta además estos requisitos importantes:

- Coloque la unidad en un lugar seguro.
- Asegúrese de que la unidad esté en una zona bien ventilada.
- No exponga la unidad a la lluvia ni a la humedad.

## **Instalación rápida**

Pasos recomendados para configurar el grabador:

1. Conecte todos los dispositivos necesarios al panel posterior del grabador. Consulte la figura 1 en la página 1.

## **Conexiones básicas:**

Conecte las cámaras a las entradas de cámara BNC y el monitor A a la salida VGA o HDMI. Conecte el ratón al puerto USB del panel frontal.

#### **Conexiones opcionales:**

El resto de conexiones mostradas son

opcionales, y su uso depende de los requisitos de instalación.

- 2. Conecte el cable de alimentación y enciéndala.
- 3. Configure la unidad con los parámetros necesarios, usando el asistente de configuración.

## **Primer uso**

Cuando inicie la unidad por primera vez, aparecerá la ventana de *Activación*. Debe definir una contraseña de administrador de alta seguridad antes de poder acceder a la unidad. No se proporciona una contraseña predeterminada.

**Consejos para crear una contraseña segura:**

- una contraseña válida debe contener entre 8 y 16 caracteres. Puede utilizar una combinación de números, letras minúsculas y mayúsculas y caracteres especiales: -, \* & @ / \$ ? Espacio. La contraseña debe contener caracteres de al menos dos de estos grupos.
- La contraseña diferencia entre mayúsculas y minúsculas, por lo tanto debe utilizar una mezcla ambas.
- Además, la contraseña debe contener entre 8 y 16 caracteres.
- No utilice información personal o palabras comunes como contraseña.

**Figura 5: Ventana de activación de la contraseña**

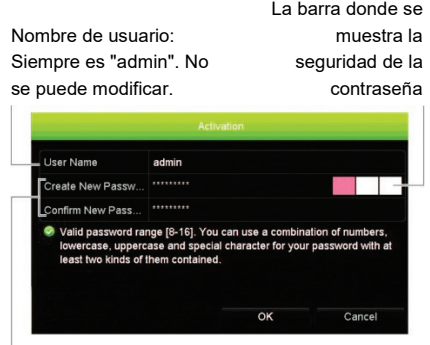

Escriba la nueva contraseña de administración y confírmela.

#### **Instalación rápida**

El grabador cuenta con un asistente de instalación rápida que le permite establecer con facilidad la configuración básica de este cuando se utiliza por primera vez. Configura todas las cámaras de forma simultánea. A continuación, la configuración se puede personalizar según corresponda.

El asistente de configuración se iniciará de forma predeterminada una vez que se haya cargado el grabador. Le guiará por algunos de los parámetros de configuración más importantes de su grabador. Seleccione el idioma que prefiera para el sistema, e introduzca la contraseña de administrador. No se proporciona una contraseña predeterminada.

Después, el asistente le guiará por los menús para establecer la hora y fecha, la configuración de red, la administración de HDD y la configuración de grabación.

Una vez introducidos todos los cambios necesarios, haga clic en **Finalizar** para salir del asistente de configuración. El grabador ya puede utilizarse. La grabación se iniciará de manera automática.

**Nota**: Si olvida la contraseña de administrador, póngase en contacto con la asistencia técnico para volver a activar la unidad con una nueva contraseña.

# **Funcionamiento del grabador**

Existen varias formas de controlar la unidad:

- Panel de control frontal
- Control remoto por infrarrojos
- Control mediante ratón
- Control mediante explorador web
- Teclado TVK-600
- Teclado TVK-800
- Software (TruVision Navigator, TVRMobile).

#### **Panel frontal**

Los botones del panel frontal controlan menos funciones que si utilizara un ratón. Para conocer la localización de los controles, consulte la figura 2 en la página 3.

**Control remoto por infrarrojos**

Los botones del mando a distancia son similares a los del panel de control. Coloque las dos pilas AAA en el mando a distancia.

**Para conectar el control remoto al grabador:**

- 1. Pulse el botón **Menú** del panel frontal o bien haga clic con el botón derecho del ratón y seleccione el botón **Menú**. Aparecerá la pantalla del menú principal.
- 2. Seleccione **Configuración del modo de visualización** > **Monitor**.
- 3. Compruebe el valor de dirección del grabador. El valor predeterminado es 255. El dispositivo es compatible con todo tipo de mandos por infrarrojos.
- 4. En el control remoto, pulse el botón **Dispositivo**.
- 5. Introduzca el valor de dirección del dispositivo. Debe ser igual al del grabador.
- 6. Pulse **OK** en el control remoto.

## **Ratón USB**

Puede utilizar un ratón USB para acceder a todas las funciones de la unidad, a diferencia del panel frontal que cuenta con una funcionalidad limitada. El ratón le permite navegar y hacer cambios en las opciones de la interfaz de usuario. Utilice un ratón USB 2.0 en el panel frontal.

Conecte el ratón al grabador insertando el conector USB del ratón en el puerto USB situado en el panel frontal o trasero. El ratón se puede utilizar de forma inmediata y el puntero debe aparecer en pantalla.

**Control mediante explorador web**

El explorador web del grabador le permite ver, grabar y reproducir vídeos, así como administrar todos los aspectos del grabador desde cualquier PC con acceso a Internet.

Los sencillos controles del explorador le ofrecen un rápido acceso a todas las funciones del grabador.

Para acceder a la unidad, abra el explorador web e introduzca la dirección IP asignada el grabador, como si fuese una dirección web. En la pantalla de registro, introduzca el ID de usuario y la contraseña.

Los valores predeterminados de la configuración de red del grabador son los siguientes:

- DHCP: Los siguientes parámetros están desactivados por defecto:
- Dirección IP: 192.168.1.82
- Máscara de subred: 255.255.255.0
- Dirección de puerta de enlace: 192.168.1.1
- Puerto del servidor: 8000
- Puerto HTTP: 80
- Puerto RTSP: 554

**Nota**: es necesario direccionar los siguientes puertos en el router para una conexión correcta: Puerto del servidor y puerto RTSP.

## **Figura 6: Interfaz del navegador web**

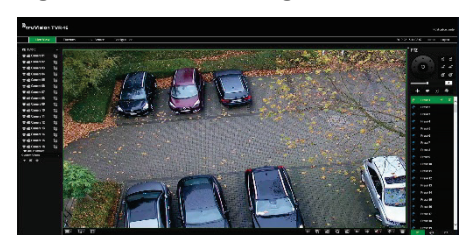

## **Modo de visualización en directo**

El modo de visualización en directo es el modo de funcionamiento normal de la unidad, mediante el que se visualizan imágenes en vivo de las cámaras.

Puede acceder de manera rápida a todas funciones que se usan regularmente en el modo de visualización en directo colocando el cursor sobre la imagen de cámara y pulsando el botón izquierdo del ratón. Aparecerá la barra de herramientas de visualización en

directo. Para obtener una descripción del teclado, consulte la figura 3 en la página 5.

# **Configuración del grabador**

El grabador tiene una estructura de menús organizada por iconos que le permite configurar sus parámetros. Cada icono de comando muestra una pantalla que le permite editar un grupo de valores. La mayoría de los menús solo están disponibles para los administradores del sistema.

Para obtener información detallada sobre la configuración del grabador, consulte el Manual del usuario.

**Para acceder al menú principal del modo de visualización en directo:**

•. Pulse **Menú** en el mando a distancia o en el panel frontal.

O bien

• Haga clic con el botón derecho del ratón y seleccione la opción **Menú** del menú emergente.

Aparecerá la pantalla del menú principal. Sitúe el ratón sobre uno de los iconos de comando de la barra de herramientas del menú y haga clic para seleccionarlo.

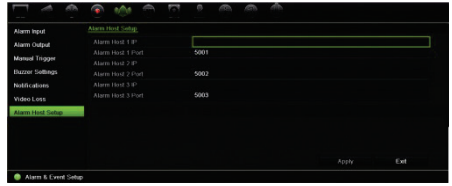

**Descripción de los iconos de comando de la barra de herramientas del menú:**

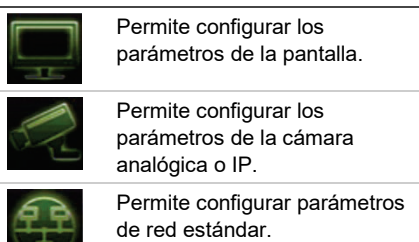

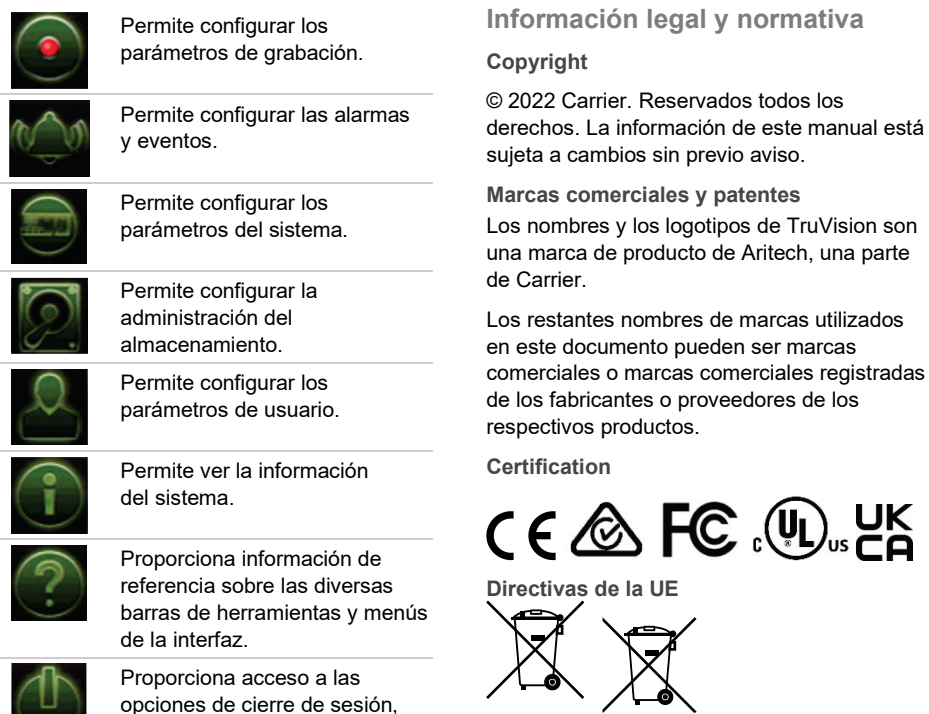

**Información de contacto** EMEA: https://firesecurityproducts.com

**Información legal y normativa**

todos los

de TruVision son

Australia/Nueva Zelanda: https://firesecurityproducts.com.au/

**Documentación del producto**

Escanee el siguiente código QR para descargar la versión electrónica de la documentación del producto. Los manuales están disponibles en varios idiomas.

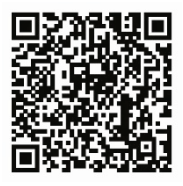

Peso (sin HDD):  $\leq$  7,75 kg

reinicio y apagado.

100 a 240 V CA; 6,3A;

50 a 60 Hz

De -10 a +55 ºC

432 × 457 × 51 mm

≤ 74 W

**Especificaciones**

TVR 4616 / TVR 4532

TVR 4616 / TVR 4532

Temperatura de funcionamiento:

Consumo de energía (sin HDD):

Humedad relativa: Del 10 al 90 % Dimensiones (An. x Al. x Pro.):

Fuente de alimentación: